How to Inward Exam form and Generate Exam form submission Report in College Login **Kavayitri Bahinabai Chaudhari North Maharashtra University Jalgaon**

### Go to http://nmuj.digitaluniersity.ac URL

and Enter your College Username and

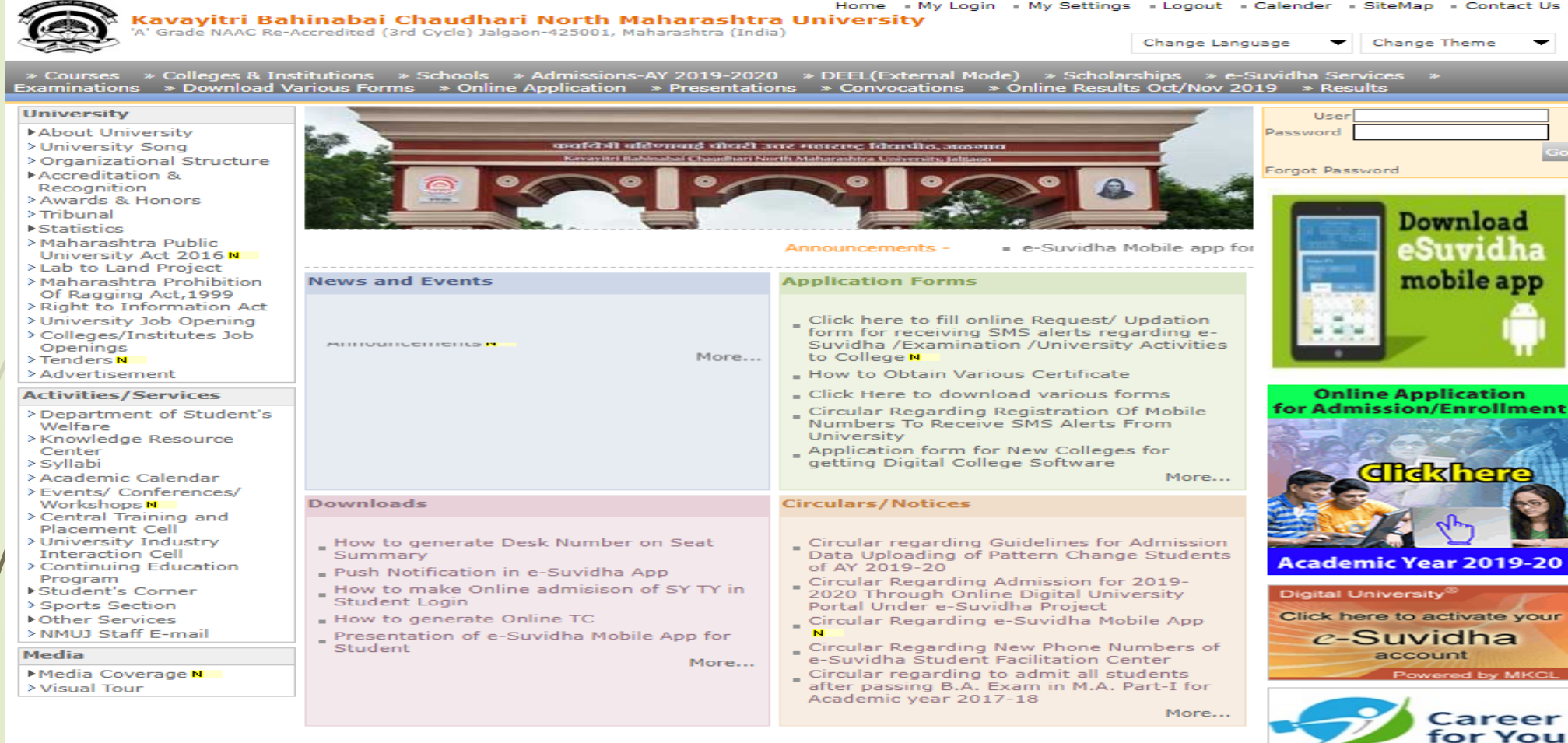

### Now click on Preexamination link

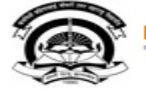

Home - My Login - My Settings - Logout - Calendar - Sitemap - Contact Us - Switch TO OA Kavayitri Bahinabai Chaudhari North Maharashtra University A' Grade NAAC Re-Accredited (3rd Cycle) Jalgaon-425001, Maharashtra (India)

Course Definition | College Definition | Admissions | Registration | Administration | Messaging | Pre Examination | Examination | Reports | Student Profile | Invoice | Dashboard | Student Facilitation Center |

#### **Reports Dashboard**

Welcome Khandesh College Education Society's Moolji Jaitha College ! You have logged in as College and your last logon was 4/28/2020 12:31:37 PM

#### Home

- Course Definition
- College Definition
- Admissions
- Registration
- Administration
- Messaging
- Pre Examination
- **Examination**
- Reports
- Student Profile
- Invoice
- Dashboard
- Student Facilitation Center

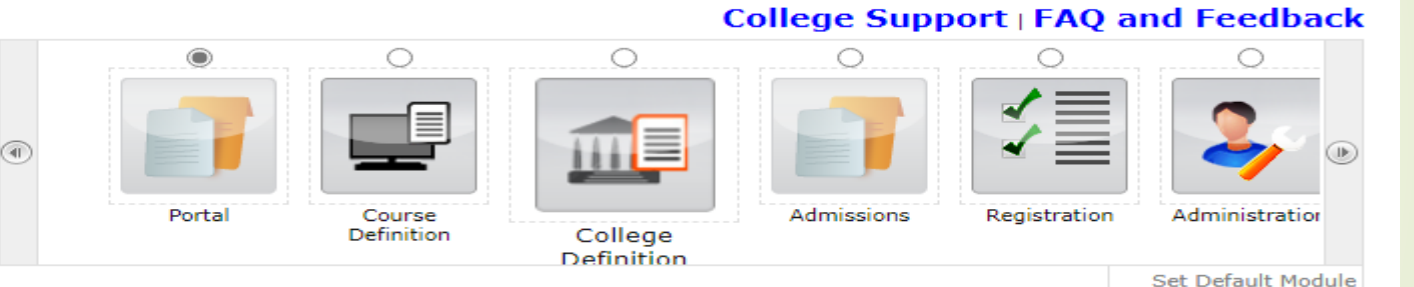

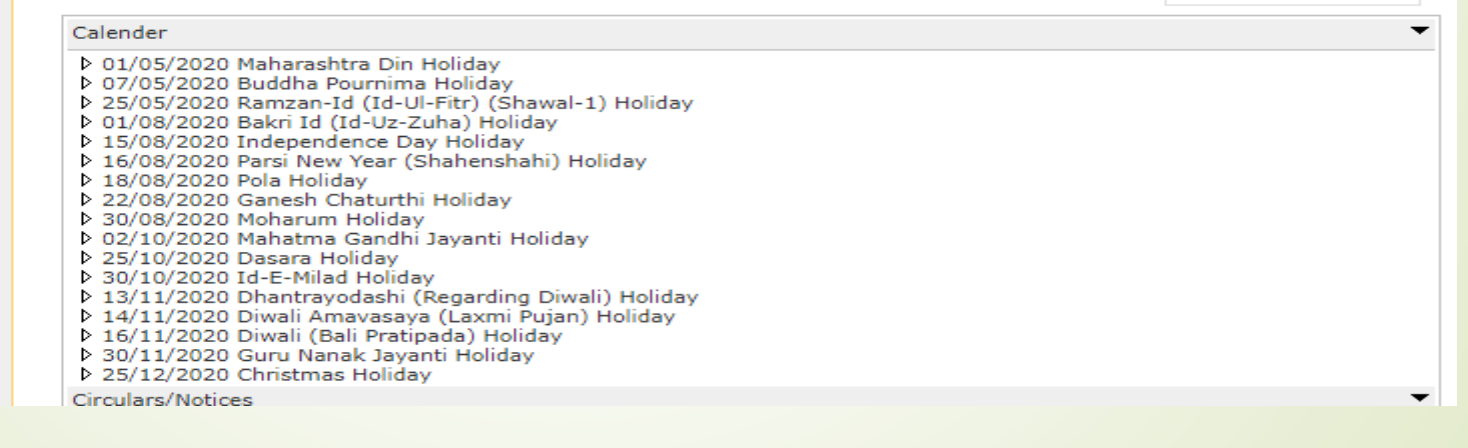

## Click on Inward Exam form Link

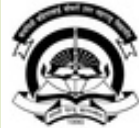

Home » My Login » My Settings » Logout » Calendar » Sitemap » Contact Us » Switch TO OA Kavayitri Bahinabai Chaudhari North Maharashtra University<br>'A' Grade NAAC Re-Accredited (3rd Cycle) Jalgaon-425001, Maharashtra (India)

Exam Form Management | Inward Exam Form | Reports |

**Reports Dashboard** 

Welcome Khandesh College Education Society's Moolji Jaitha College! You have logged as College and your last logon was 4/30/2020 10:09:37 AM

#### **Pre Examination**

· Exam Form Management Inward Exam Form

· Reports

## Click on Inward Link

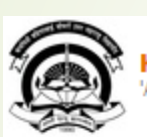

Home . My Login . My Settings . Logout . Calendar . Sitemap . Contact Us . Switch TO OA Kavayitri Bahinabai Chaudhari North Maharashtra University<br>'A' Grade NAAC Re-Accredited (3rd Cycle) Jalgaon-425001, Maharashtra (India)

Exam Form Management | Inward Exam Form | Reports |

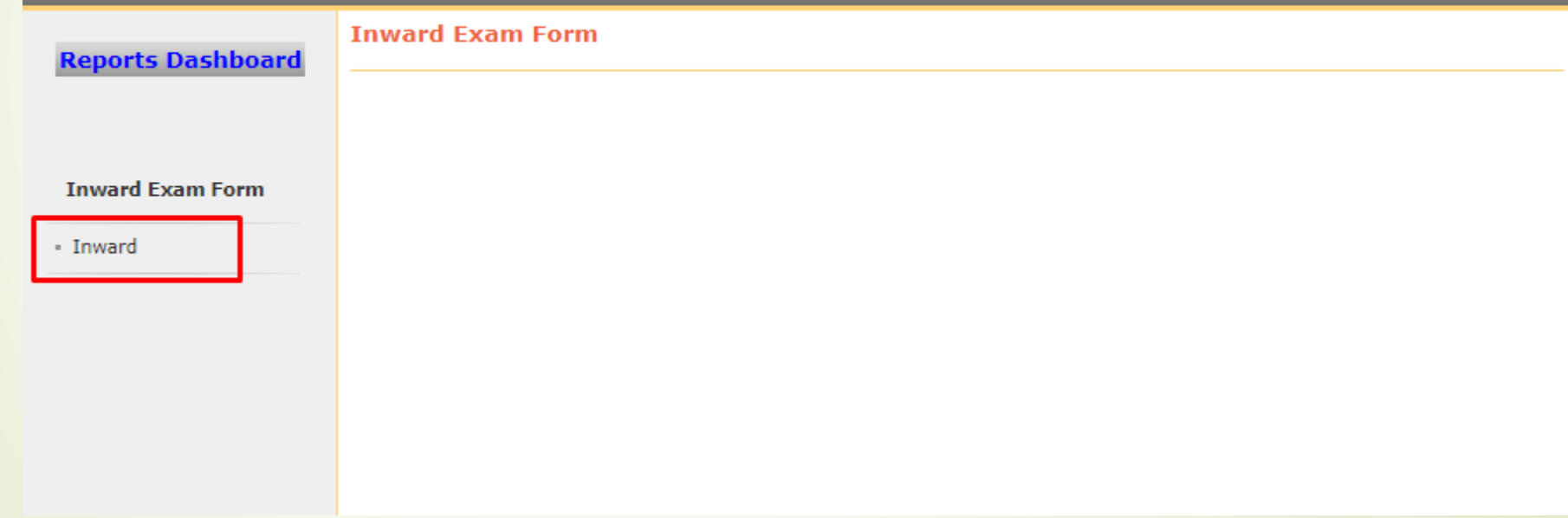

# If you want to inward exam from coursewise then select course details

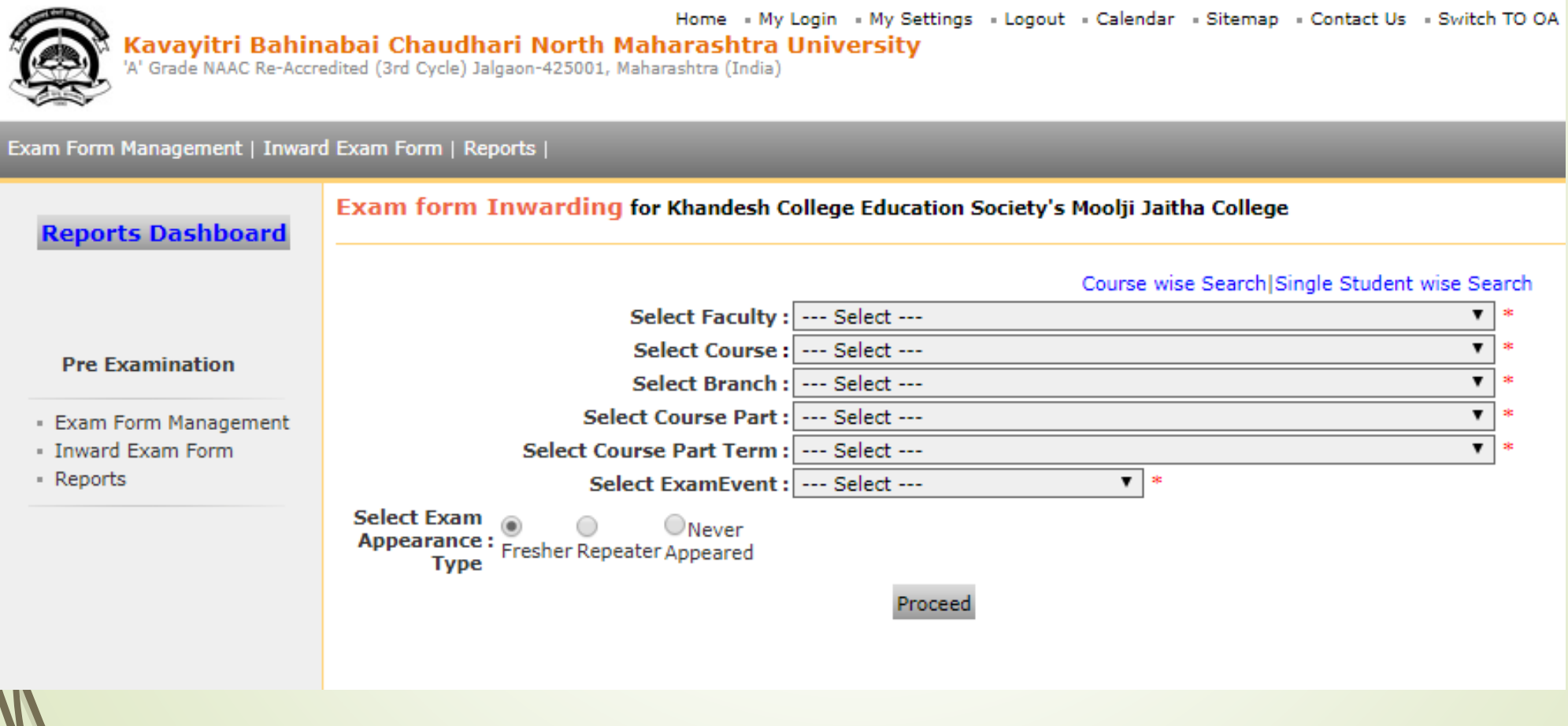

### Course Selection

#### Exam Form Management | Inward Exam Form | Reports |

#### Exam form Inwarding for Khandesh College Education Society's Moolji Jaitha College **Reports Dashboard** Course wise Search Single Student wise Search Select Faculty: Faculty of Arts and Fine Arts Select Course: B.A. (with Credits) - Regular-CGPA [60+40] Pattern **Pre Examination** Select Branch : No Branch Available . Select Course Part: T.Y. B.A. · Exam Form Management Inward Exam Form Select Course Part Term: Sem-VI - Reports  $\pmb{\mathrm{v}}$  : Select ExamEvent: April-2020 **Select Exam**  $\bigcirc_\mathsf{Never}$ Appearance :<br>
Fresher Repeater Appeared<br>
Type **Type** Proceed

# Student List will display as below, Click on Inward link of required student

#### **Reports Dashboard**

Exam Form Inwarding for Khandesh College Education Society's Moolii Jaitha College - [April-2020] - B.A. (with Credits) - Regular-CGPA [60+40] Pattern - T.Y. B.A. - Sem-VI (Repeater)

**Inward Student's Exam Form list** 

**Back to Course Selection** 

#### **Pre Examination**

- **Exam Form Management**
- · Inward Exam Form
- Reports

Note: While Inwarding Exam Forms the next student will be the next in order of given sequence as below till the last student shown in this list.

List is default sorted on 'PRN'. User can custom sort on PRN/Student Name/Exam Form by clicking on their column name below.

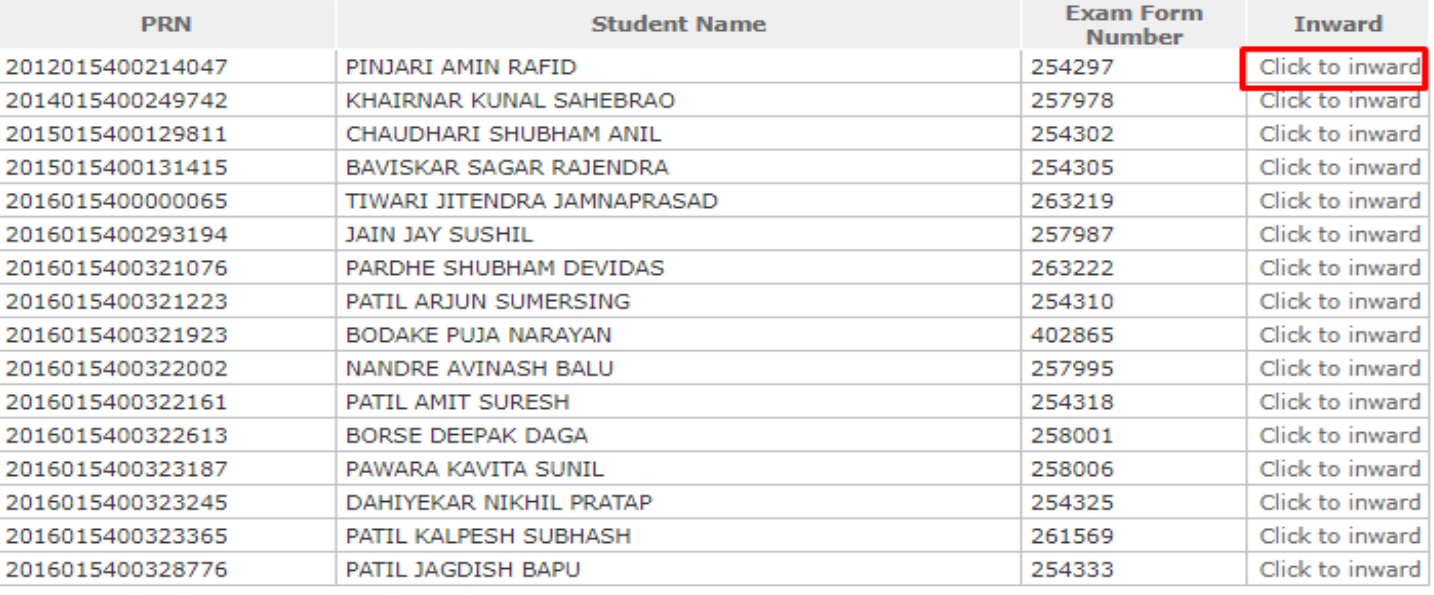

## Verify Student Paper and Fee Details and click on Inward Button link

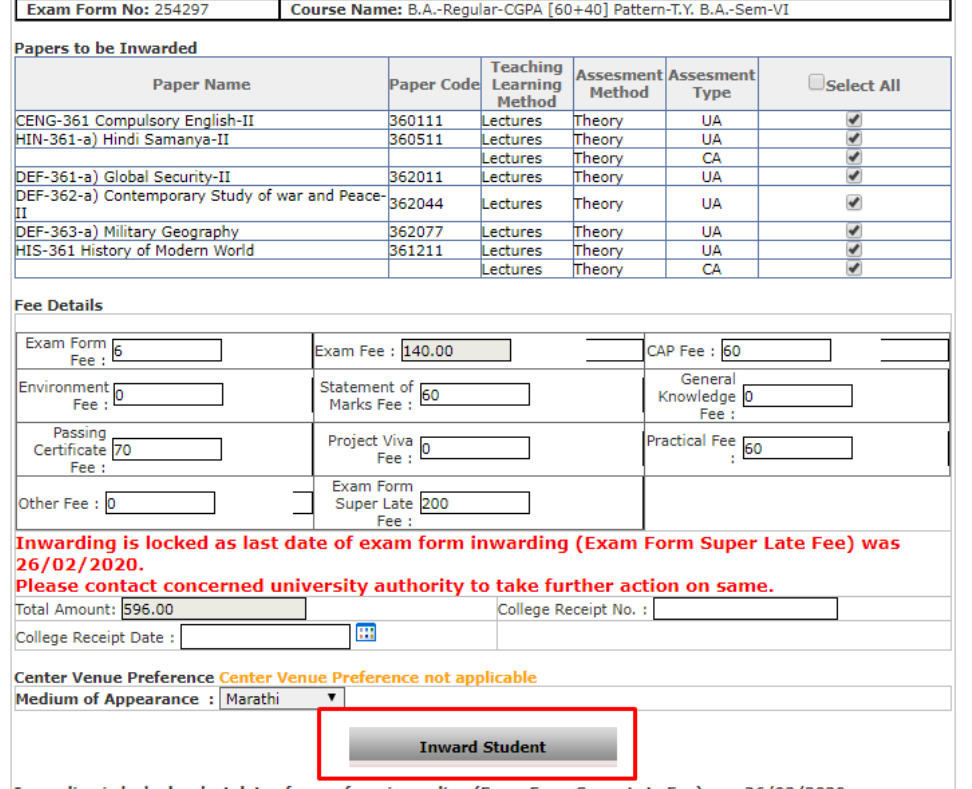

### If you want inward exam form studentwise then click on single studentwise search link

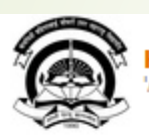

. My Login . My Settings . Logout . Calendar . Sitemap . Contact Us . Switch TO OA Kavayitri Bahinabai Chaudhari North Maharashtra University<br>'A' Grade NAAC Re-Accredited (3rd Cycle) Jalgaon-425001, Maharashtra (India)

Exam Form Management | Inward Exam Form | Reports |

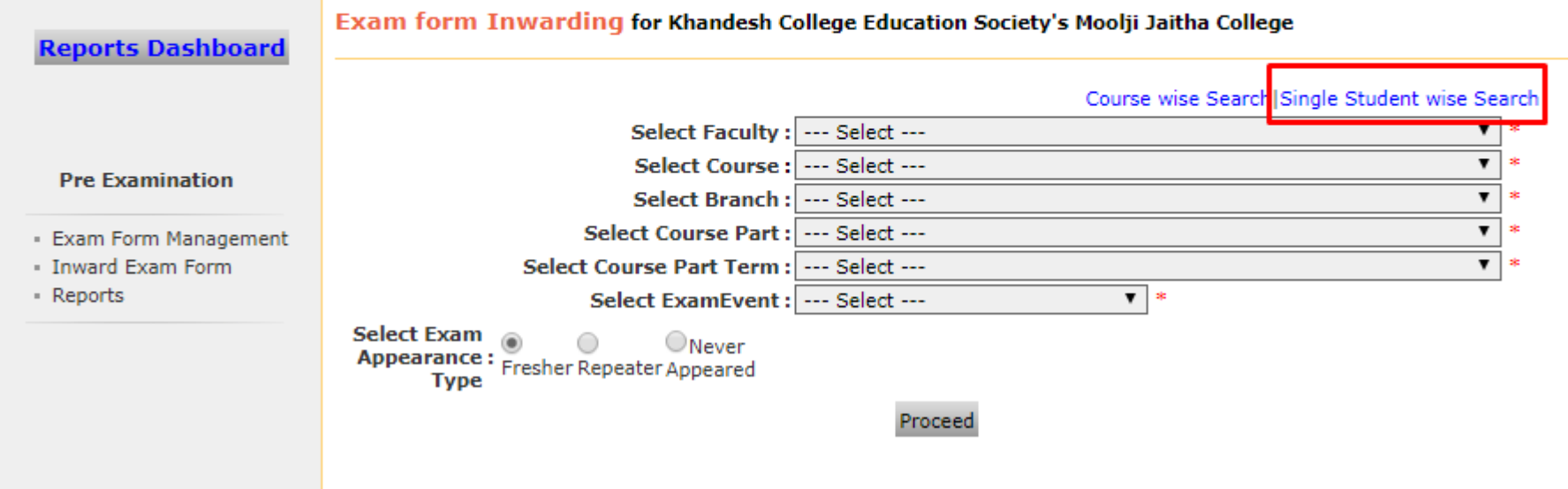

### Select Exam Event and enter PRN or Form Number and click on proceed button

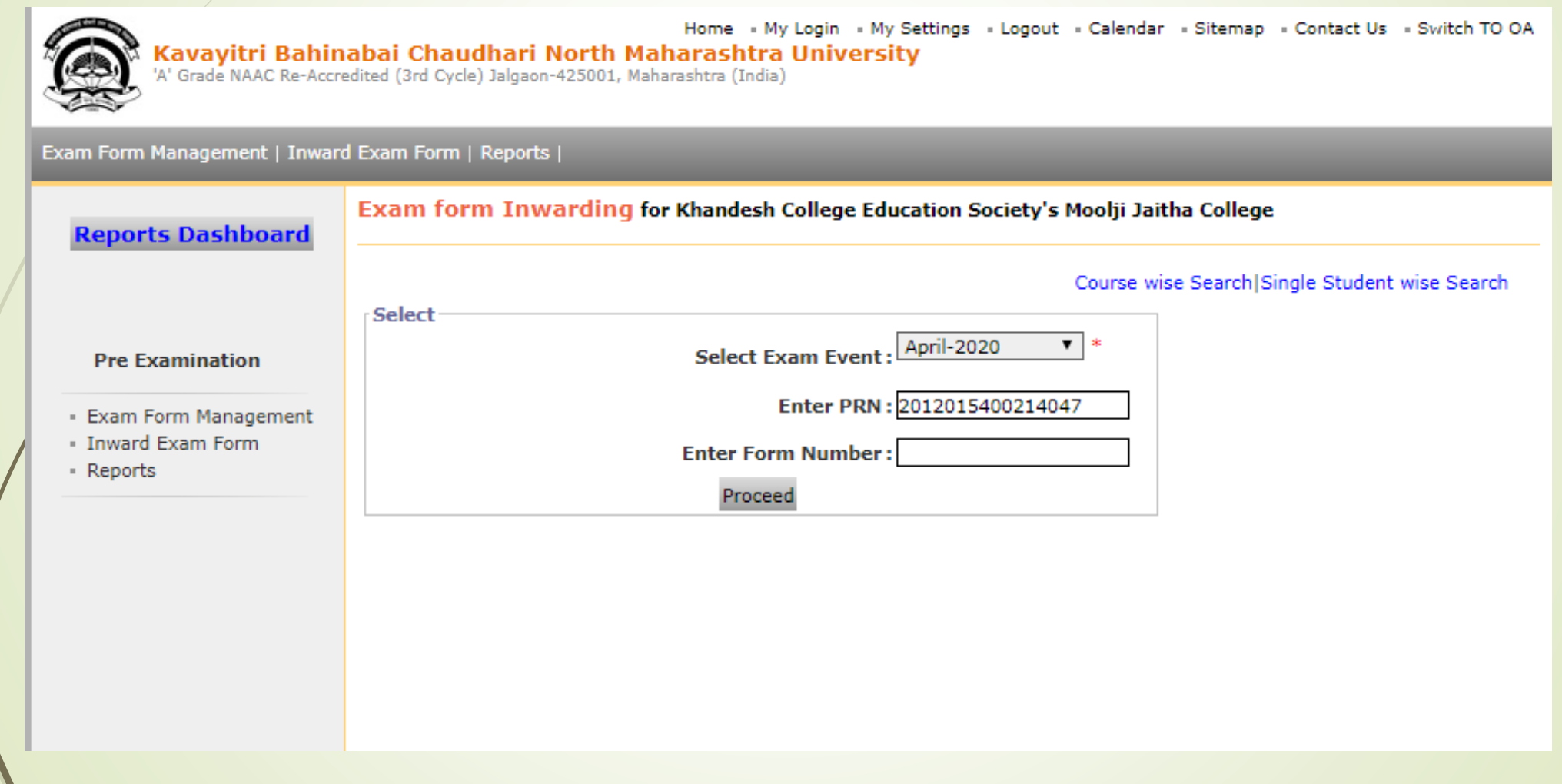

## Verify Student Paper and Fee Details and click on Inward Button link

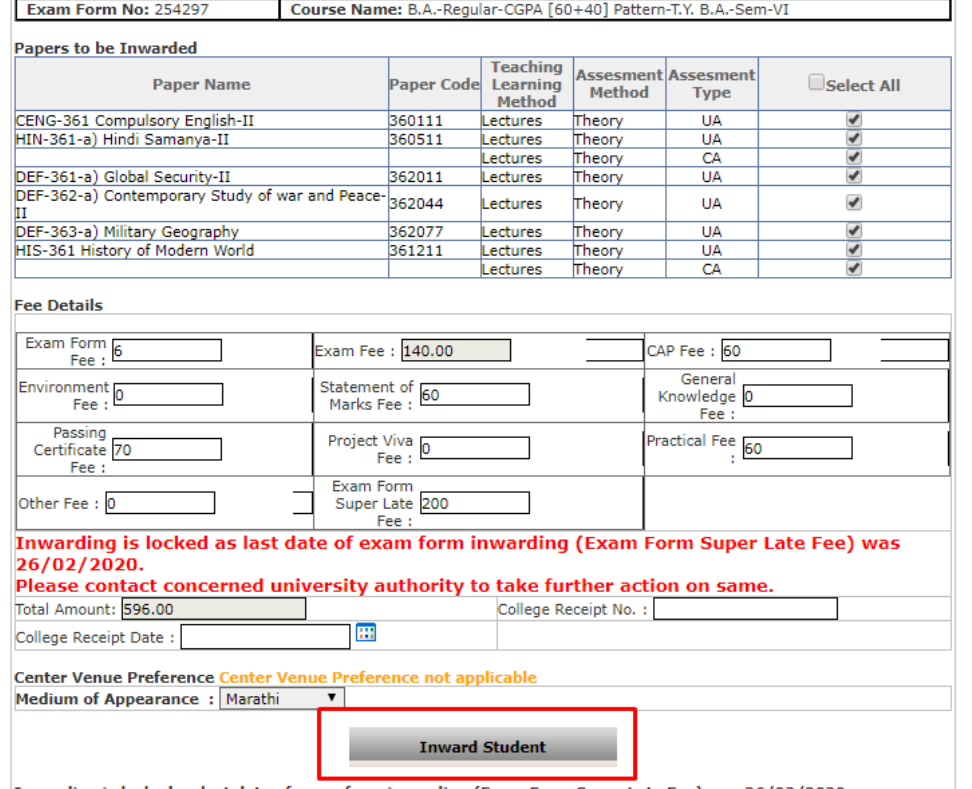

## How to download Examination Form Submission Report

### Go to Preexamination -> Reports -> Reports for College -> Examination form submission link

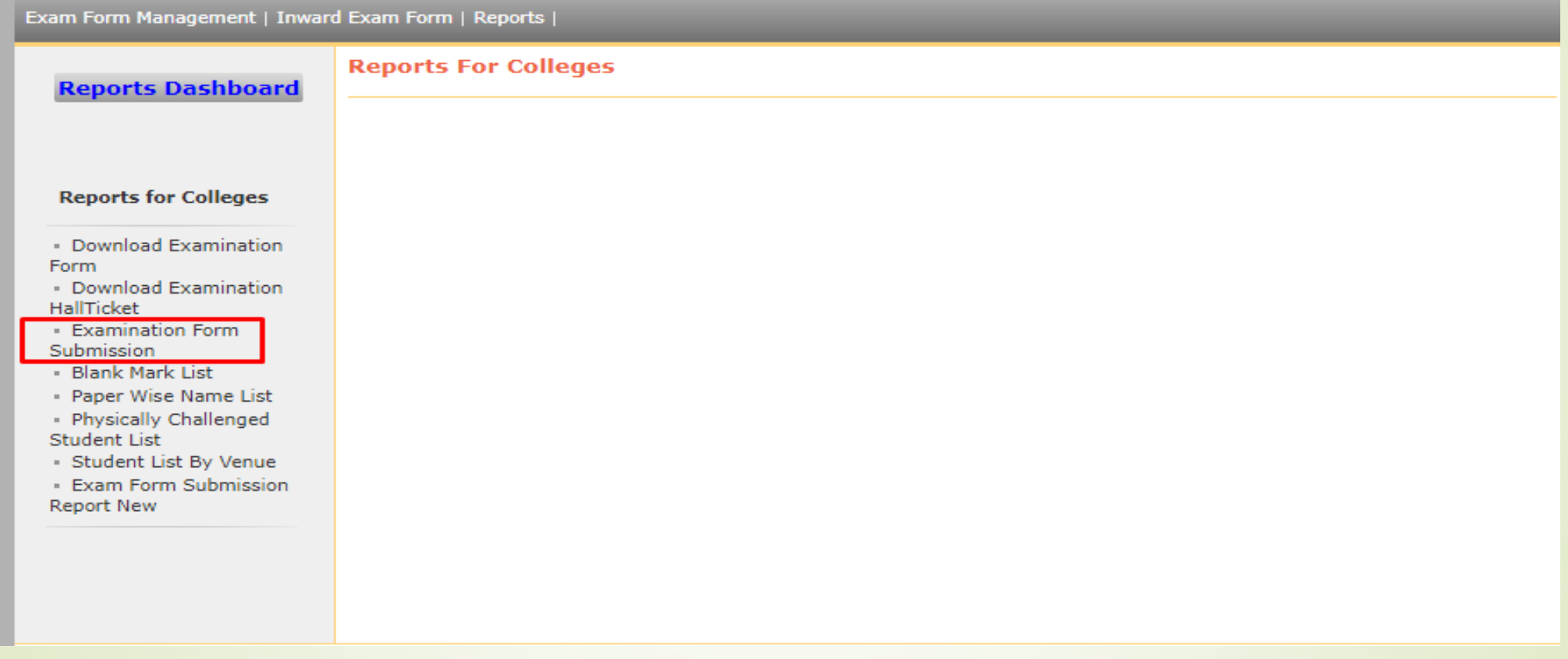

## Select required course details and click on Generate pdf or export to excel

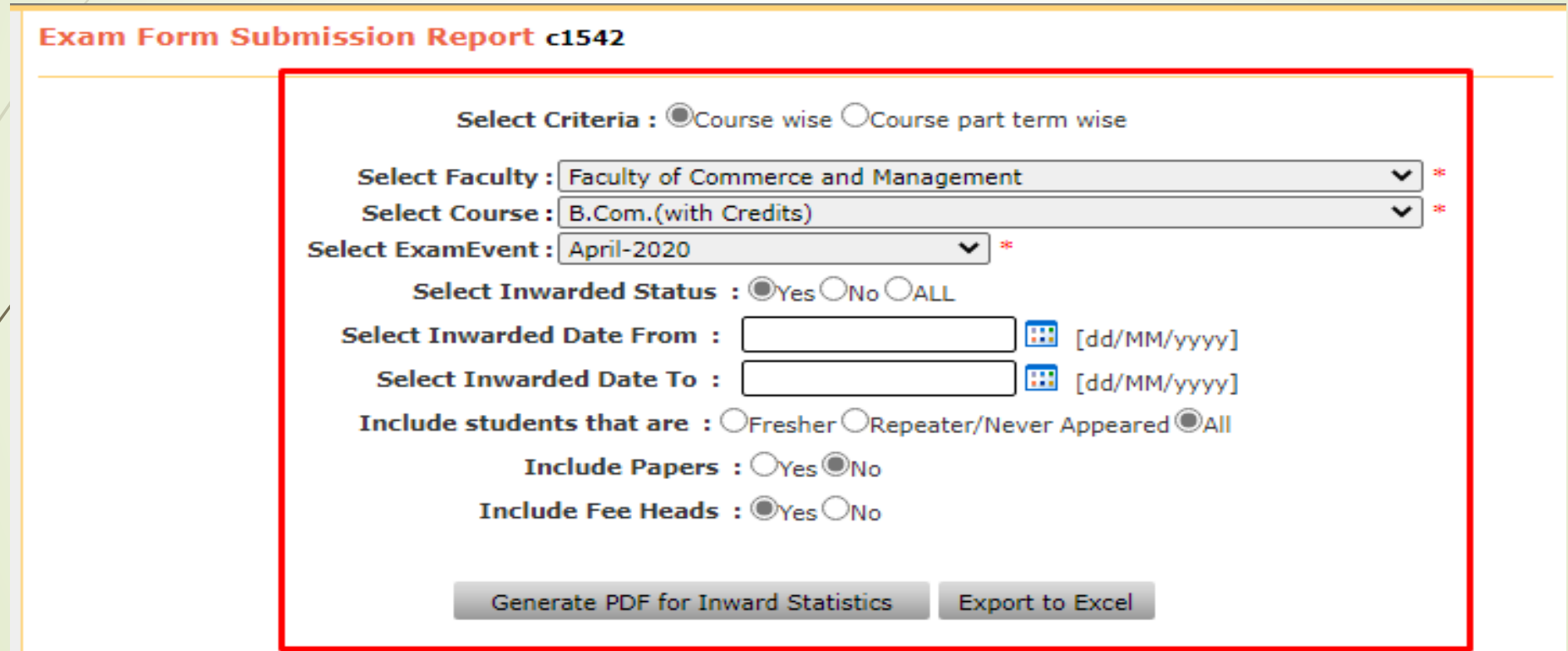

### Report will download as below

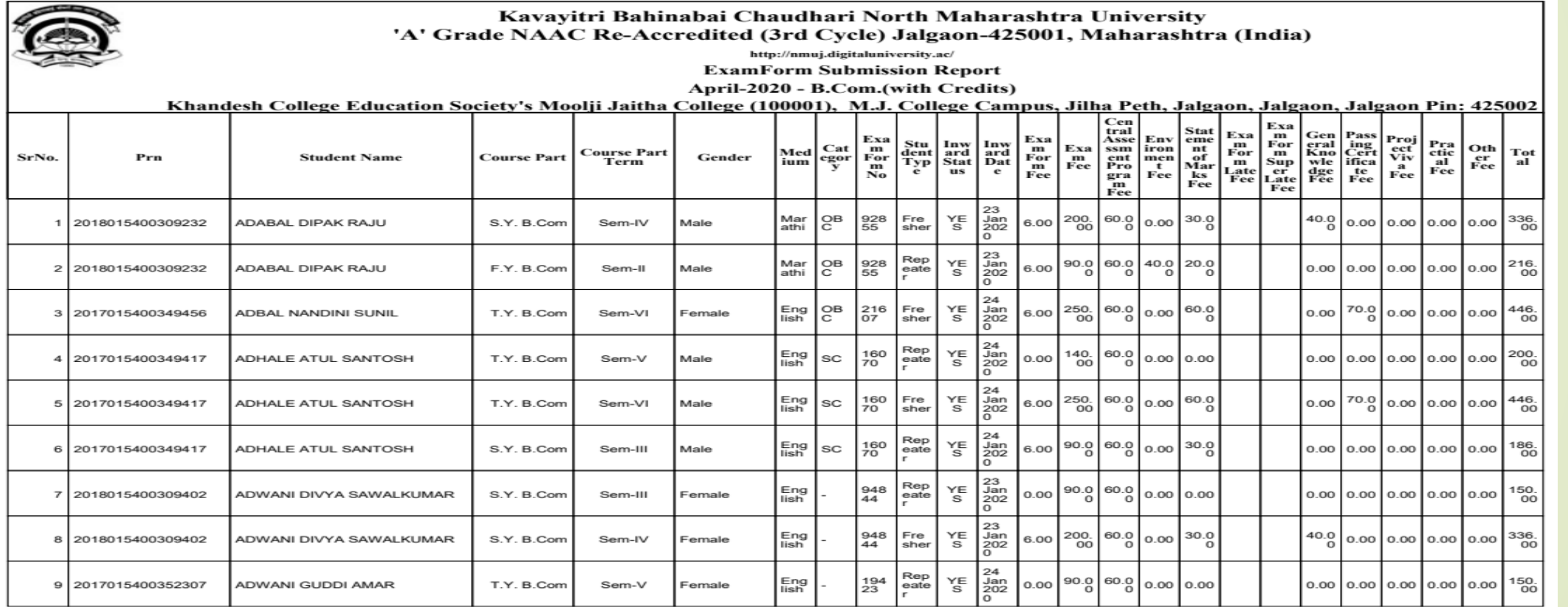

Report Generated by: Khandesh College Education Society's Moolji Jaitha College as on Sunday, May 10, 2020 10:03:41 AM.

## ThankYou..!

For Any Assistance Contact :

e-Suvidha, Student Facilitation Center

Room No: 101

Dr. A.P.J. Abdul Kalam Vidyarthi Bhavan,

Kavayitri Bahinabai Chaudhari North Maharashtra University, Jalgaon Phone: 0257-2258418, 9403002042, 9403002015, 9403002018,

9403002054, 9403002024, 9403002082,

Email- [sfc@nmuj.digitaluniversity.ac](mailto:sfc@nmuj.digitaluniversity.ac)